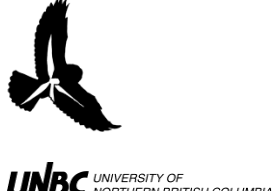

## **3.2 Calculations**

## **Procedure:**

- 1. After all the columns have been filled out with the appropriate information (what you can fill in without calculating), copy the data and the headings and paste them into a new worksheet called "Processing"
- 2. In **Calculated Height** input the equation:
	- a. =ROUND((**Distance**\*TAN(RADIANS(**Angle**))+**elev(m)**,1), where **elev** is *your*  height above sea level
	- b. This will give you the height of the bird calculated from your angle and estimated distance (Fig.1)

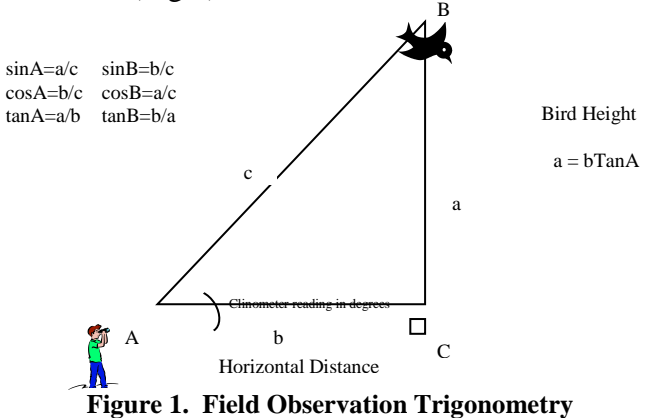

- c. If the angle is negative, which will occur when the bird is below the height of your location, the equation will need to be changed manually to:
	- i. =ROUND((**Elev (m)**-(**Distance**\*TAN(RADIANS(**Angle**\*-1)))),1)
	- ii. You can find the negative values by going into the Data tab in excel and clicking the Funnel shaped filter icon (Fig.2)

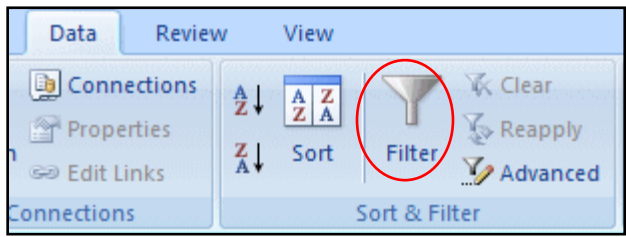

**Figure 2. Microsoft Excel Filter icon**

- 1. This will show drop down menus on all the column headings
- 2. Click on the one for **Angle** and select "Number Filters" and then "Less Than…" and type in 0 (Fig. 3)

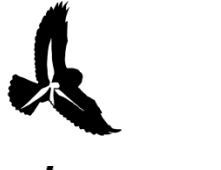

**RADAR PROTOCOLS 3.2 Data Calculations**  Updated: March 31, 2011

**BC** UNIVERSITY OF **BRITISH COLUMBIA** 

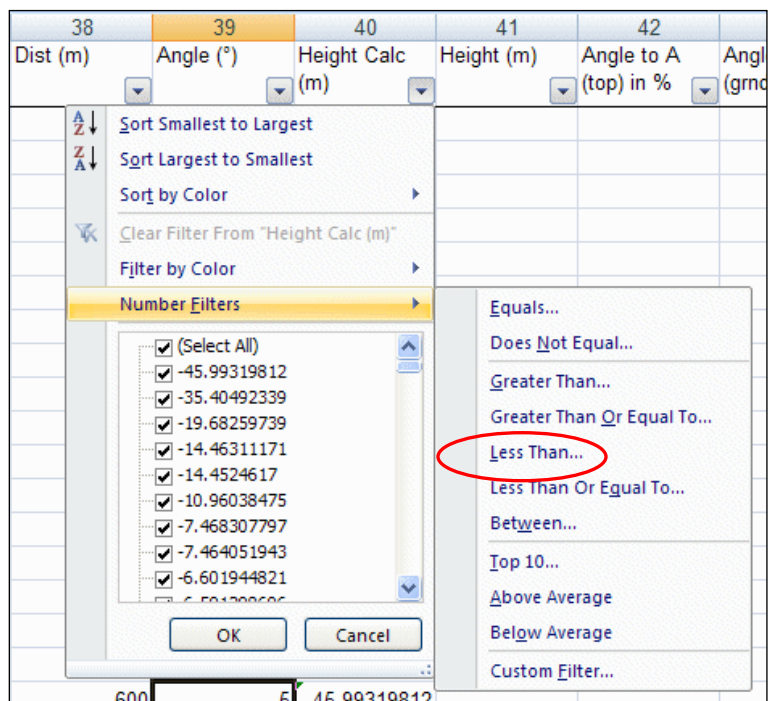

**Figure 3. Excel Sort and Filter functions**

## 3. **If you are calculating height in meters above ground**:

- d. Add a new Column reading "Height above ground (m)"
- e. Go back to your spatial map of the area that was divided into pie slices reading how high each section was above or below sea level
- f. Using bearing and distance observations, locate the pie slice in which the bird was flying over
- g. In Excel, in "Height above ground (m)" enter the equation:
	- iii. =((**Calculated Height of Bird (m)**) **( Pie Section Height above sea level (m)**))
- h. Replace the **Height (m)** with **Height (m) above ground** in all equations
- 4. **Delta X** and **Delta Y** refer to the UTM Northings and Eastings of each point in the flight path the bird *from the observer's location*
	- a. GIS uses these to place the bird on the map
	- b. These values are calculated using the following equations:
		- iv. X=ROUND((UTME+Distance\*SIN(RADIANS(Bearing))),1)
		- v. Y=ROUND((UTMN+Distance\*COS(RADIANS(Bearing))),1)
- 5. Finally, rename all the headings so that they are eight characters or less using only letters (eg: For Target bearing use something like "TRGTBRNG" not "targ\_brng"
- 6. Copy the GIS headers into a new worksheet
- 7. Copy your observations and paste just the values into the new worksheet with the GIS headers (Copy>Paste Special>Paste Values)
- 8. Copy the entire worksheet into a new document and save it in .csv format in the correct directory to be imported into GIS.